# EINRICHTUNG UND ERSTELLUNG EINER PATIENTEN-ANAMNESE

<span id="page-0-0"></span>

**Pionier der Zahnarzt-Software. Seit 1986.**

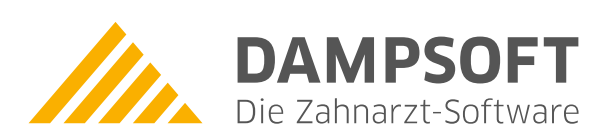

# **Inhaltsverzeichnis**

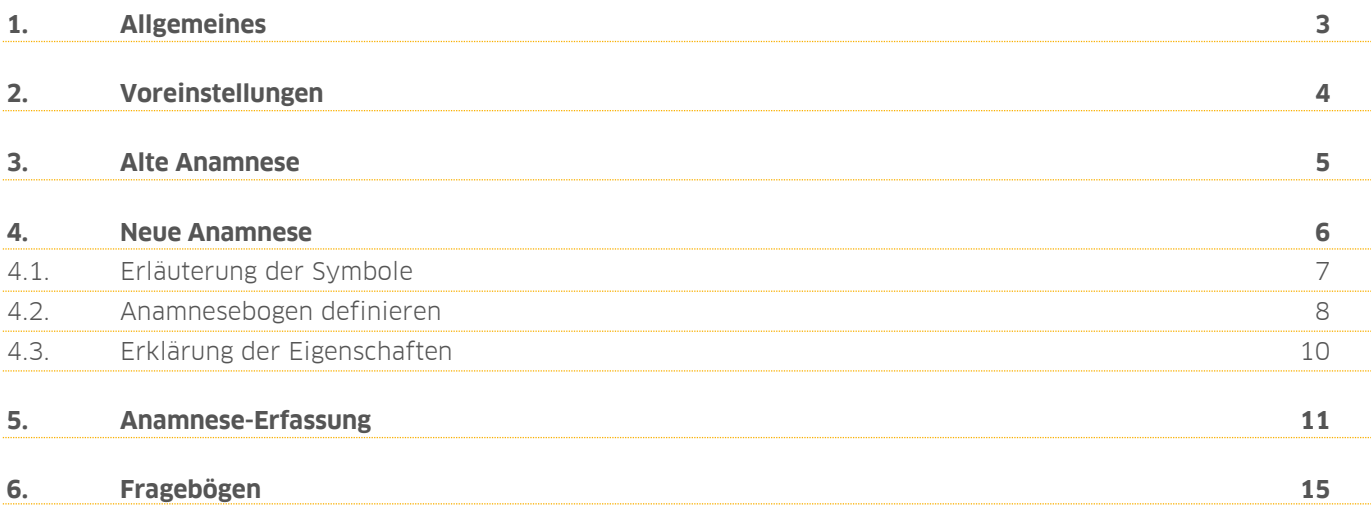

# <span id="page-2-0"></span>**1. Allgemeines**

Sehr geehrtes Praxis-Team,

bevor Sie für Ihre Patienten eine Anamnese anlegen, entscheiden Sie, ob Sie den im DS-Win-Plus hinterlegten "alten" oder "neuen" Anamnesebogen verwenden möchten.

Hierzu eine kurze Erläuterung: Der alte Anamnesebogen umfasst von Ihnen definierte Standardfragen und Standardantworten. Erfassen Sie auch individuelle Fragen und Antworten zusätzlich beim Patienten.

Nutzen Sie im neuen Anamnesebogen diverse Gestaltungsmöglichkeiten mittels "Ja/Nein"-Fragen, Ankreuzfeldern, Ziffernfeldern etc.

Sie haben zudem die Möglichkeit, bestimmte vom Patienten angegebene Informationen direkt als Risikofaktor im Programm zu hinterlegen.

Wir wünschen Ihnen viel Spaß beim Lesen dieser Anleitung!

Herzliche Grüße

Ihr Dampsoft-Team

<span id="page-3-0"></span>Über den Pfad "Verwaltung/Fragebögen/Voreinstellungen" gelangen Sie in den Dialog "Menü-Anzeige".

Entscheiden Sie hier, ob Sie die alte oder die neue Anamnese verwenden möchten. Außerdem haben Sie die Möglichkeit, bis zu vier weitere Fragebögen in dem Programm zu nutzen. Entscheiden Sie, ob die Anamnese vom Patienten handschriftlich auf dem ausgedruckten Bogen unterschrieben werden soll oder ob Sie ein Grafiktablett für die digitale Unterschrift verwenden möchten.

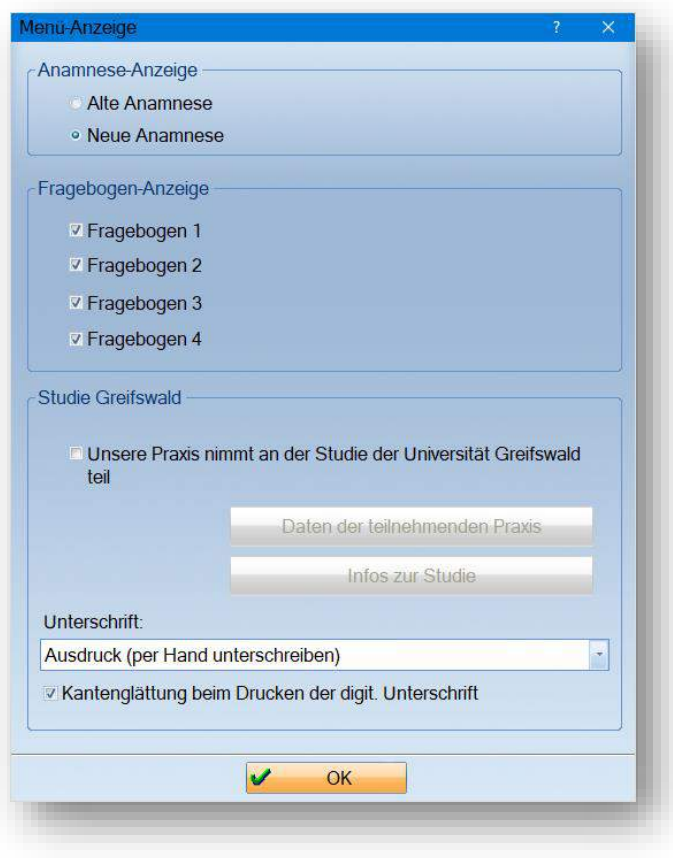

#### **Hinweis!**

**Möchten Sie ein Grafik-Tablett für die digitale Unterschrift einrichten, so finden Sie in unserer Anleitung "Fortgeschrittene Signatur" alle notwendigen Informationen.**

**Die Anleitung finden Sie auf unserer Internetseite unter**

**https://www.dampsoft.de/wp-[content/uploads/2018/04/DS\\_Fortgeschrittene\\_Signatur.pdf.](https://www.dampsoft.de/wp-content/uploads/2018/04/DS_Fortgeschrittene_Signatur.pdf)**

<span id="page-4-0"></span>Nutzen Sie die alte Anamnese, folgen Sie dem Pfad "Verwaltung/Fragebögen", um Ihre Standardfragen und -antworten zu erfassen. Klicken Sie auf "Anamnese(Alt)", um in die Erfassung der Anamnesefragen zu gelangen. Legen Sie insgesamt bis zu 30 Fragen fest und geben Sie an, welche Antwort voraussichtlich die Standardantwort sein wird. Diese Antwort wird Ihnen bei Auswahl der Frage beim Patienten entsprechend vorgeschlagen.

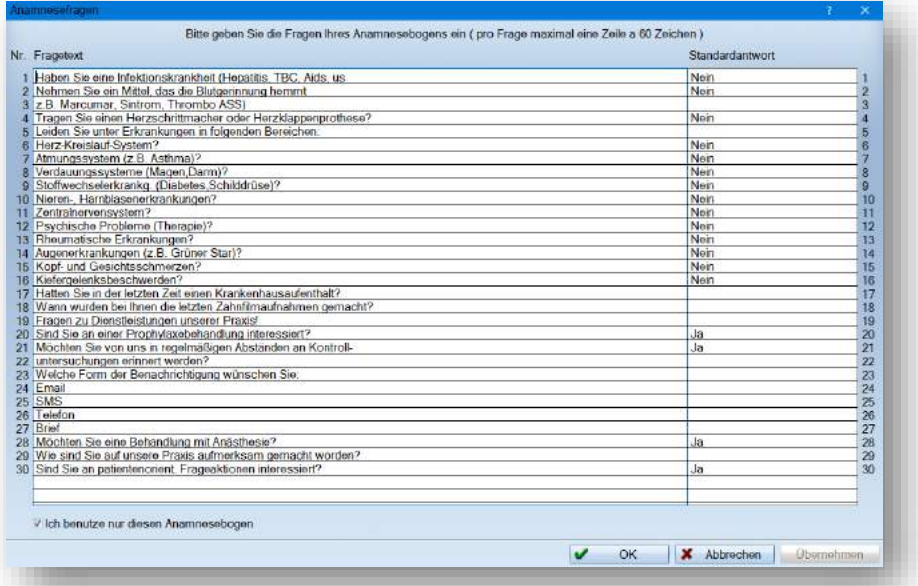

Bei dem alten Anamnesebogen ist es notwendig, den Fragebogen für den Patienten in einem Textverarbeitungsprogramm aufzustellen. Somit haben Sie die Möglichkeit, Ihren erstellten Anamnesebogen jederzeit auszudrucken und Ihrem Patienten zum Ausfüllen auszuhändigen.

Erfassen Sie nun Ihre Patientenanamnese in der Patientenauswahl über den Punkt >>M<< (für Menü) oben rechts. Klicken Sie hier auf "Anamnese". Über die Schaltfläche >>Standardfragen<< (1) gelangen Sie in den Dialog "Anamnesefragen". Wählen Sie hier nun Ihre Standardfragen und –antworten aus. Selbstverständlich haben Sie die Möglichkeit, diese jederzeit zu individualisieren.

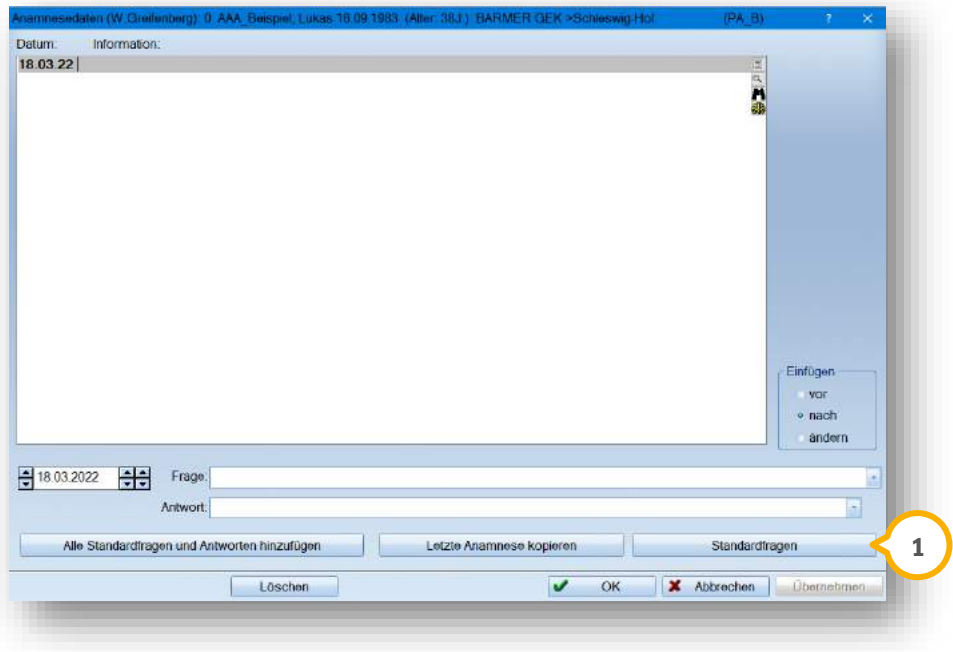

Speichern Sie Ihre Eingaben mit >>Übernehmen<<.

<span id="page-5-0"></span>Wenn Sie sich für das Arbeiten mit der neuen Anamnese entschieden haben, gehen Sie über "Verwaltung/Fragebögen" und klicken Sie hier auf "Anamnese (Neu)", um in die Anamnesedefinition zu gelangen.

#### **Ein Tipp für Sie:**

Rufen Sie Ihre Anamnesedefinition ebenfalls im Patienten oben rechts über den Punkt >>M<< (für Menü) auf. Wählen Sie nun den Punkt "Anamnese" an. Über das Voreinstellungsrädchen unten links öffnen Sie ebenfalls die Anamnesedefinition.

Sie sehen hier bereits einen vorgefertigten Beispiel-Anamnesebogen. Passen Sie diesen jederzeit Ihren Wünschen entsprechend an.

Der Anamnesebogen ist in einer Baumstruktur aufgebaut. Über das Fregelangen Sie in die weiteren Unterpunkte.

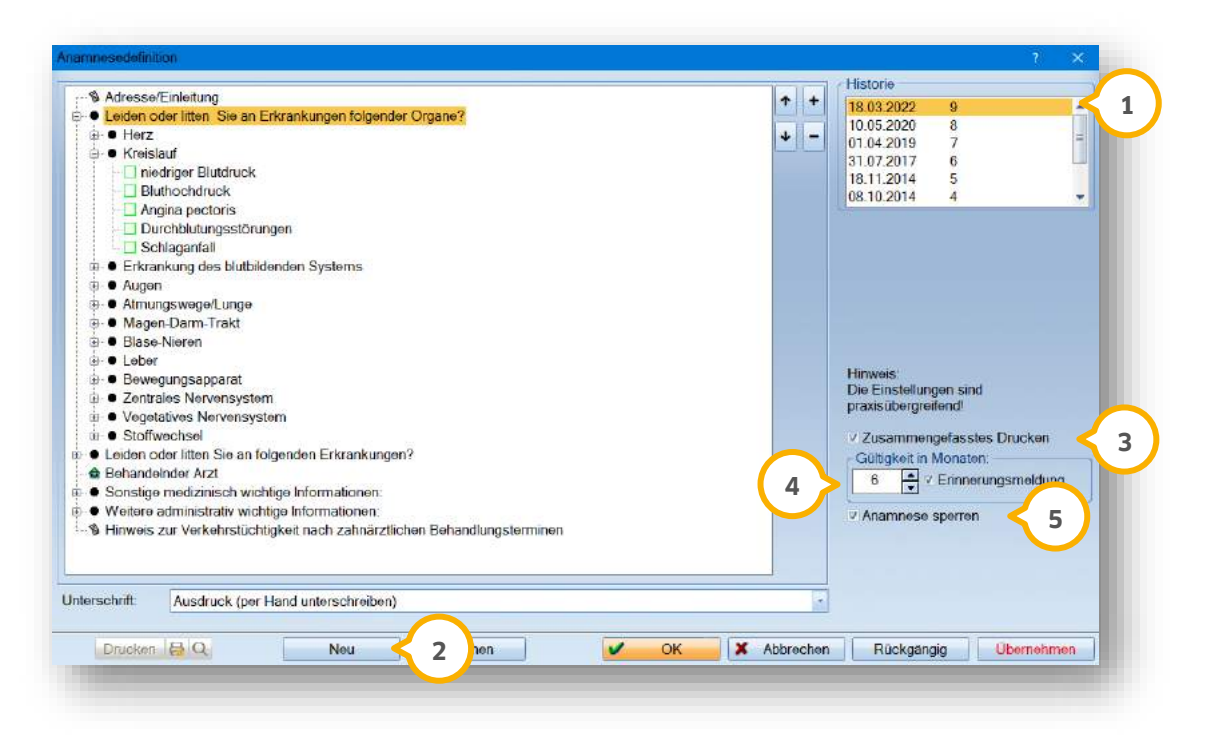

In diesem Bereich  $\bm{\mathsf{U}}$  finden Sie eine Historie Ihrer erstellten Anamnesebögen im Programm. Erzeugen Sie am besten für jede Änderung Ihres Anamnesebogen einen neuen Eintrag. Nutzen Sie dazu die Schaltfläche >>Neu<< **(2)**. Das Programm erzeugt automatisch einen neuen Eintrag für das Tagesdatum. Es kann immer nur ein Plan pro Tag erzeugt werden.

#### **Hinweis!**

**Wurde ein Anamnesebogen bereits bei einem Patienten verwendet, kann dieser nicht bearbeitet bzw. gelöscht werden.**

Setzen Sie das Häkchen "zusammengefasstes Drucken" **③**, werden die "Ja-Nein"-Fragen beim Ausdruck zusammengefasst.

Sie haben außerdem die Möglichkeit, sich nach Ablauf einer bestimmten Frist erneut an die Anamneseerfassung für den Patienten erinnern zu lassen. Stellen Sie dazu einfach den Intervall ein und setzen Sie das Häkchen bei "Erinnerungsmeldung" (<mark>4)</mark>.

Ist bei einem Ihrer Patienten diese Zeitspanne abgelaufen, erscheint bei Aufruf der Karteikarte folgende Meldung:

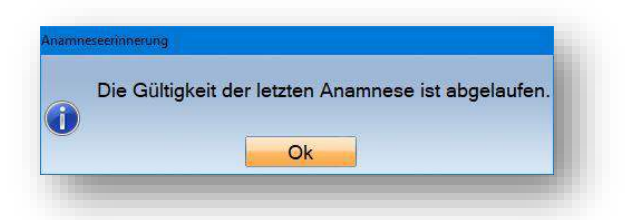

Setzen Sie das Häkchen bei "Anamnese sperren" **(§)**, damit während einer Bearbeitung Ihres Anamnesebogens keine Änderungen von den anderen Arbeitsplätzen in Ihrer Praxis vorgenommen werden können.

## <span id="page-6-0"></span>**4.1. Erläuterung der Symbole**

Im Folgenden erläutern wir Ihnen, die Bedeutung der einzelnen Symbole:

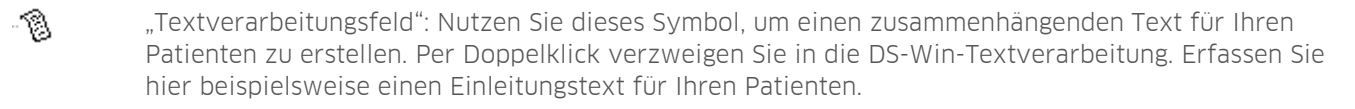

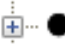

Dies ist ein Hauptthema, sozusagen eine Überschrift. Legen Sie bei Bedarf vorab fest, ob die Unterpunkte bzw. Antworten als "Ja/Nein"-Fragen oder Ankreuzfelder angezeigt werden.

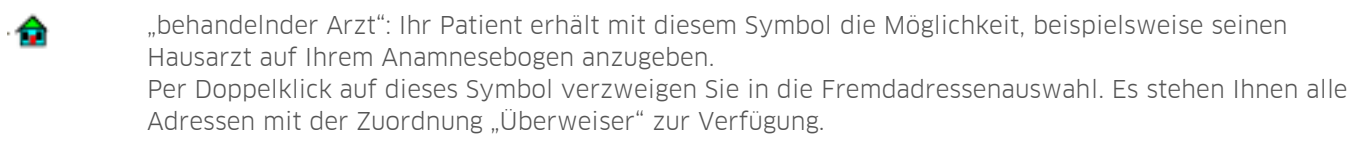

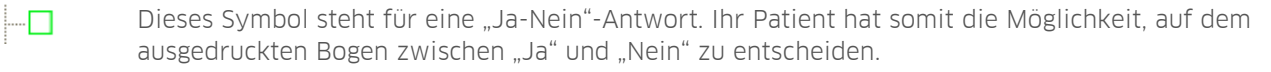

Auf dem ausgedruckten Bogen steht Ihrem Patienten mit diesem Symbol ein Ankreuzfeld zur Verfügung. So kann Ihr Patient die Angaben einfach durch ein Kreuz bestätigen.

"Ziffernfeld": Nutzen Sie das Ziffernfeld, damit Ihr Patient eventuelle Dosierungen von Medikamenten 团 angeben kann. Die Einheit für die Ziffern bestimmen Sie selbst.

## **4. Neue Anamnese**

## <span id="page-7-0"></span>**4.2. Anamnesebogen definieren**

Möchten Sie einen neuen Anamnesebogen erstellen oder Änderungen an einem bestehenden Anamnesebogen vornehmen, empfehlen wir Ihnen, die Schaltfläche >>Neu<< (1) zu nutzen.

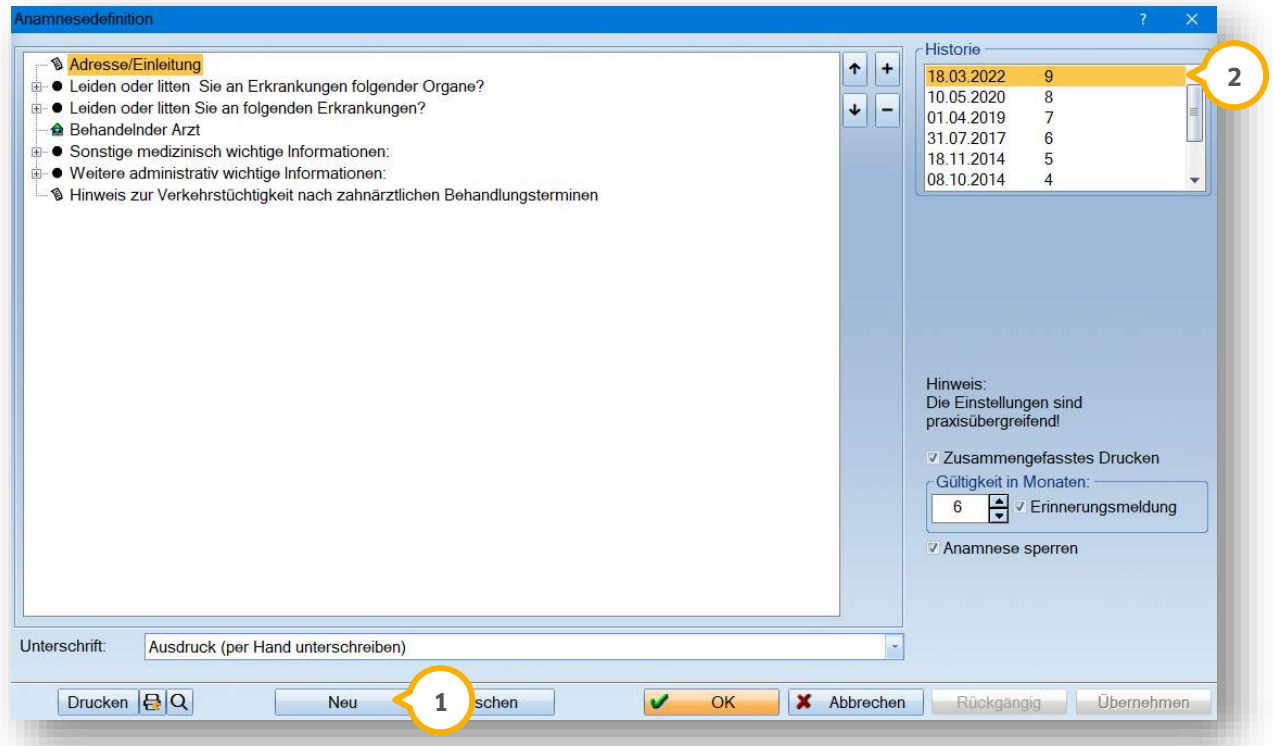

Sie erhalten so in Ihrer Historie einen neuen Eintrag zu dem jeweiligen Tagesdatum <mark>②</mark>. Es kann pro Tag immer nur ein Anmanesebogen erstellt werden.

Im ersten Schritt empfehlen wir Ihnen, einen Einleitungstext für Ihren Anamnesebogen zu erfassen. Klicken Sie dazu doppelt auf den Eintrag "Adresse/Einleitung". Es öffnet sich die "Anamnese-Eingabe". Schreiben Sie hier direkt in der Textverarbeitung oder rufen Sie diese nochmals per Doppelklick auf. Passen Sie so die Formatierung des Textes an. Speichern Sie Ihren Text abschließend über die oben rechts positionierte Schaltfläche >>Speichern und fertig<< (3).

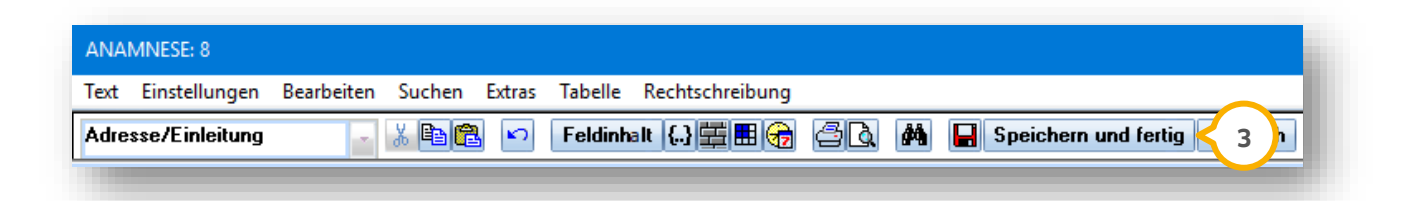

Mit einem Rechtsklick auf einen Ihrer Einträge erhalten Sie weitere Auswahlmöglichkeiten (4).

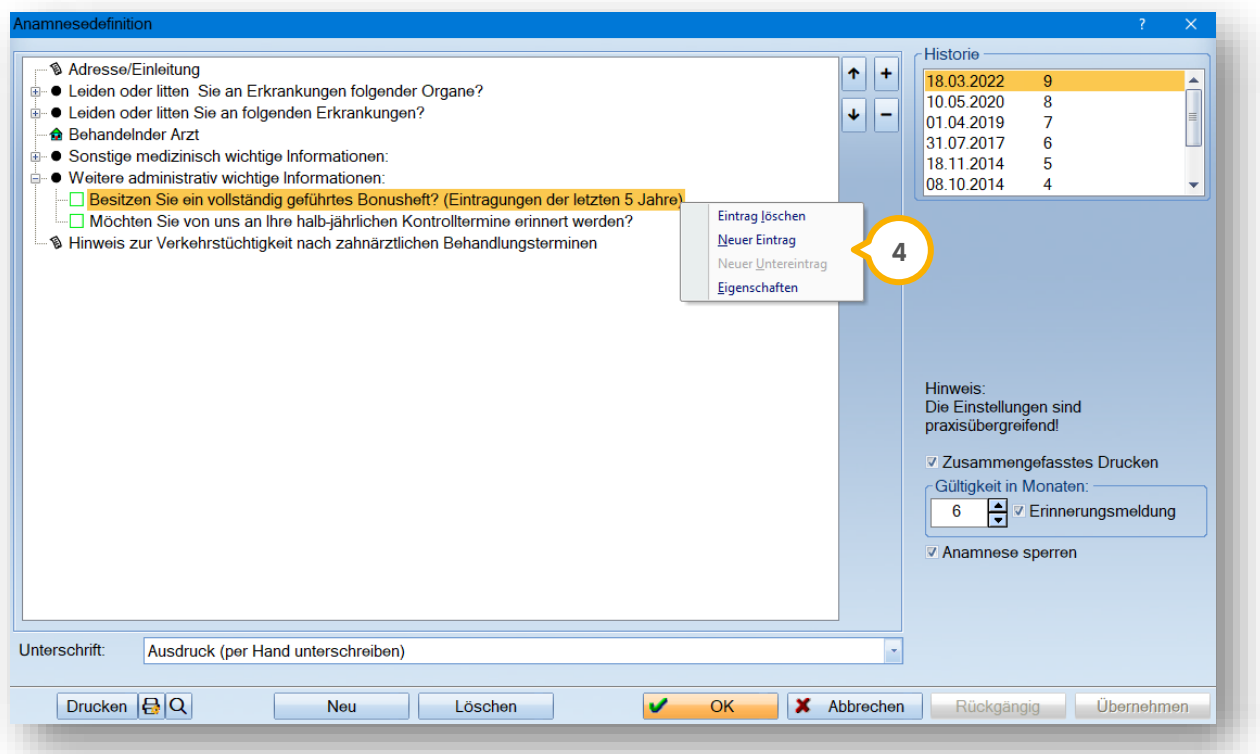

Nutzen Sie beispielweise "Neuer Eintrag", um eine neue Überschrift anzulegen. Eine Antwortmöglichkeit legen Sie wiederum mit "Neuer Untereintrag" an. Möchten Sie einen Eintrag nicht mehr nutzen, entfernen Sie diesen mit "Eintrag löschen" aus Ihrem Anamnesebogen.

Entscheiden Sie über die "Eigenschaften", welche Funktion Ihr Eintrag zukünftig haben wird. Stellen Sie hier beispielsweise ein, ob es sich bei Ihrem Eintrag um eine Frage- oder Antwortmöglichkeit handelt. Die Erklärung dazu finden Sie auf der Folgeseite unter Abschnitt [4.3.](#page-9-0)

## **4. Neue Anamnese**

## <span id="page-9-0"></span>**4.3. Erklärung der Eigenschaften**

Die "Bezeichnung im ausgedruckten Bogen" (1) ist immer der Text, der auf dem für Ihren Patienten ausgedruckten Anamnesebogen steht.

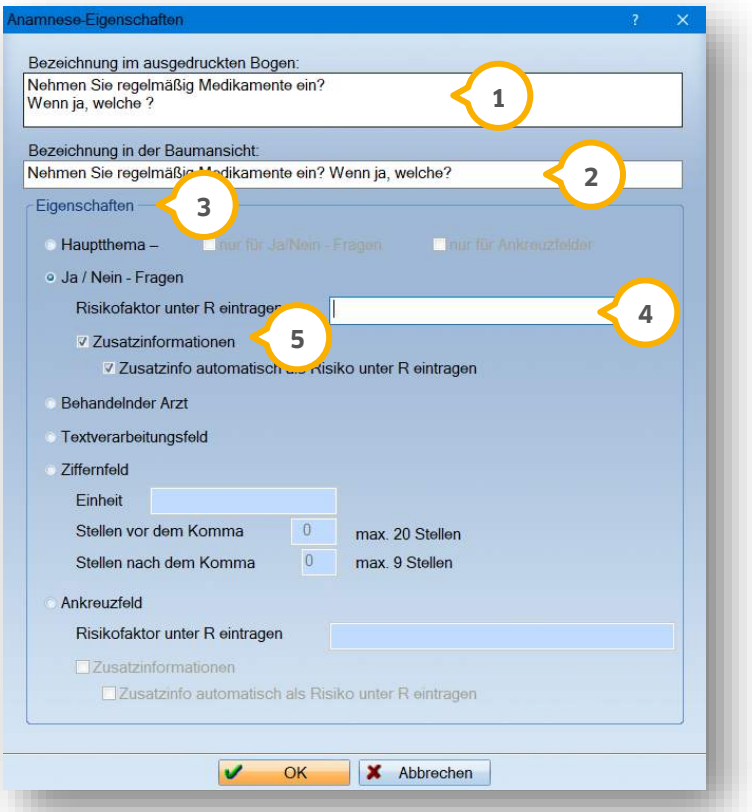

Die "Bezeichnung in der Baumansicht" (2) ist der Text, der Ihnen im Programm angezeigt wird. Sie erkennen im unteren Beispiel, dass sich die Texte unterscheiden. Die Fragestellung für den Patienten ist in diesem Fall detaillierter als die Ansicht in Ihrem Programm.

Über die "Eigenschaften" (3) legen Sie fest, welche Einstellung jeder Frage bzw. Antwort zugeordnet wird. Wählen Sie z. B.: ein Hauptthema, so wird Ihr Eintrag als eine reine Überschrift angezeigt

Legen Sie zusätzlich zu der Überschrift fest, ob die Unterpunkte immer als "Ja-Nein"-Fragen-Ankreuzfelder angezeigt werden oder immer gesonderte Eingeschaften erhalten.

Definieren Sie einen Eintrag direkt als "Ja-Nein"-Frage. Sobald Ihr Patient einen solchen Eintrag mit "Ja" ankreuzt, haben Sie die Möglichkeit einzustellen, dass ein automatischer Eintrag in den Risikofaktoren und somit in die Karteikarte Ihres Patienten erzeugt wird. Nutzen Sie dazu das Feld "Risikofaktor unter R eintragen" �. Der hier erfasste Text erscheint in Ihren Risikofaktoren.

Aktivieren Sie das Feld "Zusatzinformation" **(5)**, um bei Eingabe der Anamnesedaten des Patienten noch einen I weiteren Text zu hinterlegen. Setzen Sie das Häkchen bei "Zusatzinfo automatisch als Risiko unter R eintragen", damit auch Ihr erfasster Text unter den Zusatzinformationen als Risikofaktor zu Ihrem Patienten erfasst wird.

#### **Ein Tipp für Sie:**

Jedem Anamnesebogen wird automatisch eine Fußzeile angefügt. Diese beinhaltet den in den Praxisdaten eingestellten Praxisstandort, eine Datumsangabe und eine Unterschriftenzeile für den Patienten. Diese Fußzeile ist nicht editierbar und kann nicht ausgeschaltet werden.

**DAMPSOFT [Version:](#page-0-0)** 2.1

<span id="page-10-0"></span>Erfassen Sie Ihre Patientenanamnese ganz einfach über das Anamnese-Symbol in Ihrer Patientenauswahl. Durch einen Linksklick öffnet sich Ihre Anamneseerfassung.

#### **Ein Tipp für Sie:**

Sie sehen in der Patientenauswahl auf einen Blick, welchen Status die Anamnese Ihres Patienten hat  $\bf{Q}$ . Je nachdem, ob die Anamnese noch gar nicht erstellt wurde, ob sie aktuell oder abgelaufen ist oder ob sogar ein neuer Anamnesebogen im Online Terminmanagement vorliegt, finden Sie ein individuelles Symbol vor.

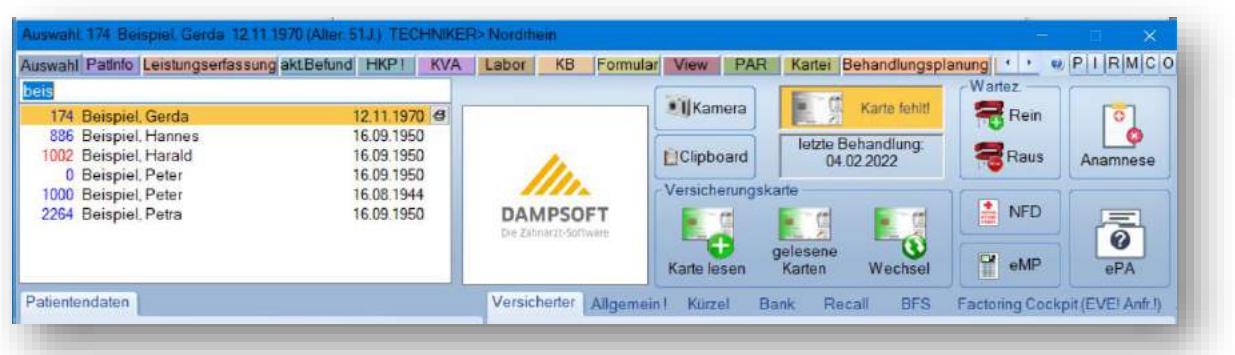

Wir unterscheiden insgesamt vier Symbole:

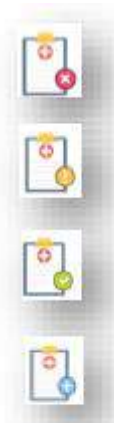

.

Ihr Patient hat noch keine Anamnese — das Symbol trägt ein rotes Kreuz

Ihr Patient hat eine Anamnese, diese ist jedoch abgelaufen — das Symbol trägt ein gelbes Ausrufezeichen:

Ihr Patient hat eine gültige Anamnese — das Symbol trägt ein grünes Häkchen:

Sie arbeiten mit dem Online Terminmanagement (OTM)? Sobald eine Anamnese zur Übernahme vorliegt, trägt das Symbol ein blaues Pluszeichen:

Ändert sich etwas an der Anamnese des Patienten, wird das Symbol entsprechend angepasst

Öffnen Sie Ihre Anamneseerfassung alternativ oben rechts über die Schaltfläche >>M<< (für Menü) . **1**

Wählen Sie im sich öffnenden Auswahl-Menü den Punkt "Anamnese" (2), um die Anamneseerfassung für den Patienten aufzurufen.

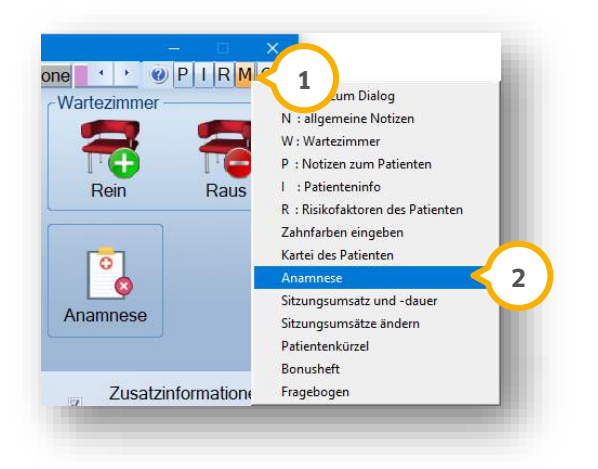

Sie sehen nun den leeren noch nicht ausgefüllten Bogen vor sich.

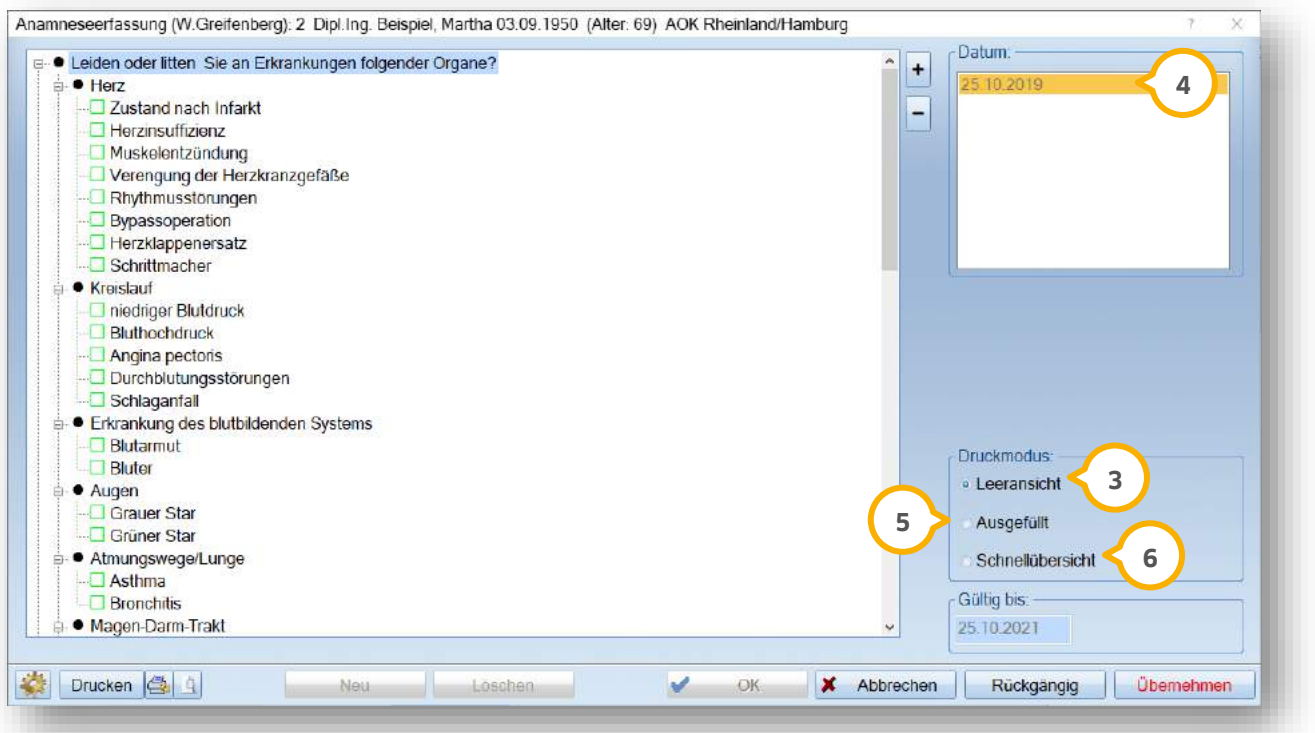

Auf der rechten Seite haben Sie die Möglichkeit, den Druckmodus einzustellen (3). Zunächst ist ausschließlich die Leeransicht druckbar, da noch keine Angaben des Patienten eingepflegt wurden. Klicken Sie unten links auf >>Drucken<< und händigen Sie dem Patienten den Bogen zum Ausfüllen aus.

Haben Sie den ausgefüllten Bogen zurückerhalten, rufen Sie sich den Dialog erneut auf. Hinterlegen Sie nun durch ein einfaches Anklicken der einzelnen Fragen die Angaben/Antworten des Patienten.

**DAMPSOFT [Version:](#page-0-0)** 2.1

**Seite 14/17**

lm oberen rechten Bereich wird automatisch das aktuelle Tagesdatum eingetragen (4). Hierüber kann man auch später noch die zum jetzigen Zeitpunkt erfasste Anamnese einsehen. Sie haben die Möglichkeit, pro Tag eine neue Anamnese für Ihre Patienten zu erstellen.

Wenn Sie den Erhalt eines Anamnesebogens zunächst als nicht ausgefüllten Bogen speichern möchten, um die Antworten später einzugeben, wählen Sie die Schaltfläche >>Neu<< und danach die Schaltfläche >>Übernehmen<< an. Es erfolgt ein Eintrag in der Historie oben rechts (4), der zu einem späteren Zeitpunkt bearbeitet werden kann.

Sollte der Patient bereits früher einen Anamnesebogen ausgefüllt haben und dieser wurde in der Anamneseerfassung abgespeichert, erfolgt bei Betätigen der Schaltfläche >>Neu<< folgende Abfrage:

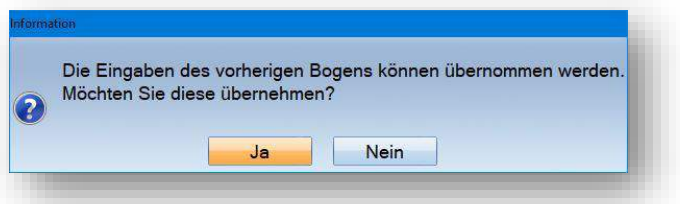

Wenn Sie die Meldung mit >>Ja<< bestätigen, werden die Eingaben aus dem vorherigen Anamnesebogen übernommen. Mit >>Übernehmen<< speichern Sie diese Eingaben ab.

lm Druckmodus haben Sie außerdem die Möglichkeit, den ausgefüllten Bogen zu drucken (5). Nun werden alle Fragen mit den schon bereits erfassten Antworten gedruckt.

Nutzen Sie die Schnellansicht **(6)**, um ausschließlich alle Antworten mit "Ja" auszudrucken. Alle Fragen, die mit "Nein" oder gar nicht beantwortet wurden, werden nicht gedruckt.

## <span id="page-13-0"></span>**6. Fragebögen**

Sie haben die Möglichkeit, zusätzlich bis zu vier weitere Fragebögen bzw. Anamnesebögen im Programm zu nutzen.

Legen Sie über den Pfad "Verwaltung/Fragebögen/Voreinstellungen" fest, wie viele zusätzliche Fragebögen Sie nutzen möchten.

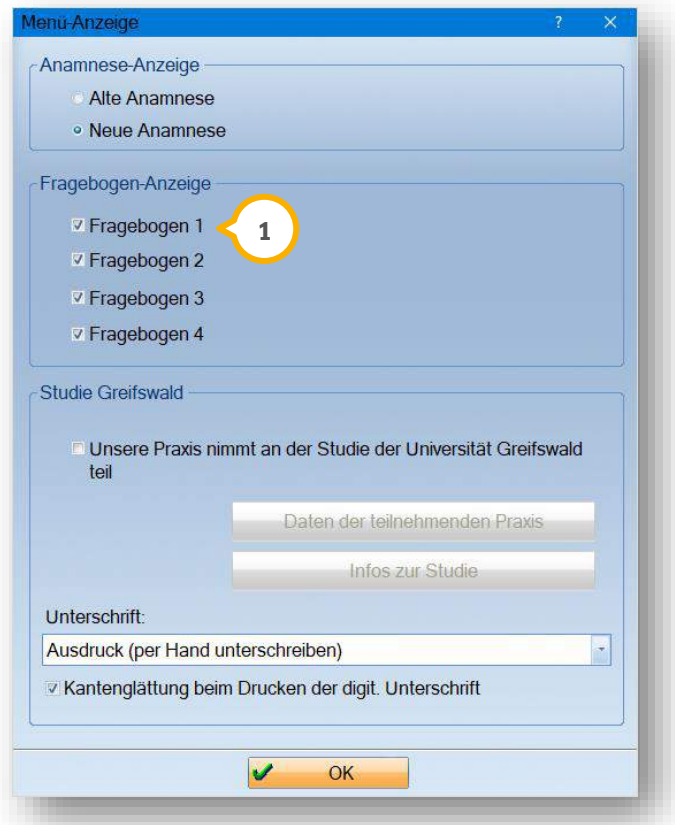

Durch ein einfaches Setzen der Häkchen werden die zusätzlichen Fragebögen aktiviert (1). Sie finden die aktivierten Fragebögen nun unter "Verwaltung/Fragebögen".

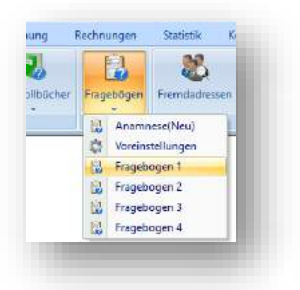

Zunächst werden Ihre Fragebögen mit der Bezeichnung "Fragebogen 1-4" aufgelistet. Selbstverständlich haben Sie die Möglichkeit, den Aufbau sowie die Bezeichnung Ihrer Fragebögen anzupassen. Klicken Sie dazu beispielweise Ihren "Fragebogen 1" an.

**Seite 16/17**

Es öffnet sich der Dialog "Fragebogen 1":

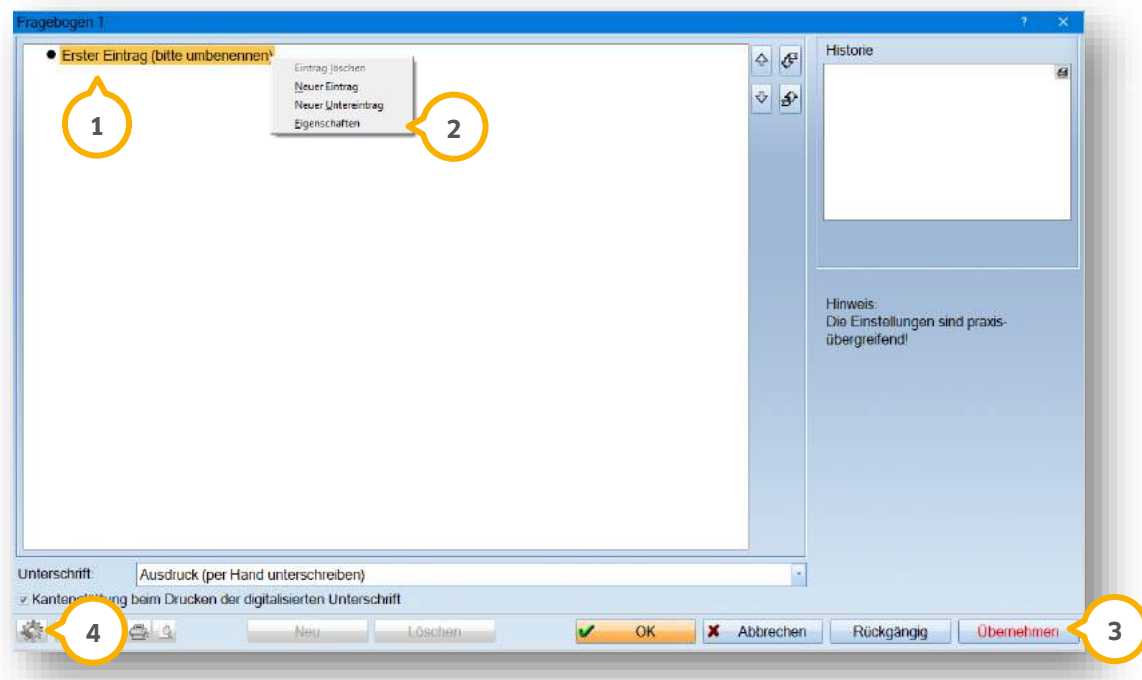

Legen Sie in diesem Fenster Ihre Fragen und Antworten fest. Mit einem Rechtsklick auf "Erster Eintrag (bitte umbennen)" (1) haben Sie die Möglichkeit, neue Einträge zu erstellen. Die Erläuterung dazu finden Sie in Abschnitt [4.2.](#page-7-0)

Über die "Eigenschaften" (2) öffnen sich die weiteren Einstellungsmöglichkeiten. Die Erklärung dazu finden Sie in Abschnitt [4.3.](#page-9-0) Die Definition des Fragebogens ist identisch mit der des Anamnesebogens.

Speichern Sie Ihre Eingaben abschließend mit >>Übernehmen<< (3).

Wenn Sie unten links auf das Einstellungsrädchen (4) klicken, gelangen Sie in die Voreinstellungen für den Inte Fragebogen. Ändern Sie hier die Bezeichnung Ihres Fragebogens.

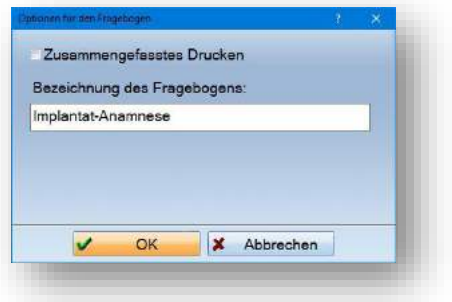

Ab sofort wird der Fragebogen mit dieser Bezeichnung unter "Verwaltung/Fragebögen" geführt.

Hinterlegen Sie nun Ihre Fragebögen bei Ihren Patienten. Rufen Sie dazu in der Patientenauswahl über das >>M<< (für Menü) den Punkt "Fragebogen" auf.

Nutzen Sie mehrere Fragebögen, erhalten Sie nun eine Abfrage, welchen Fragebogen Sie öffnen möchten:

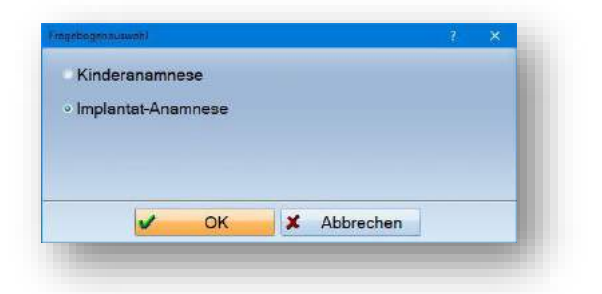

Die weitere Erfassung erfolgt über den gleichen Weg wie in Abschnitt [5](#page-10-0) beschrieben.

**DAMPSOFT** GmbH Vogelsang 1 / 24351 Damp